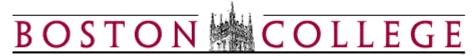

## **Kronos Workforce Timekeeper**

## **BC-Schedule Editor**

BC-Schedule Editor allows managers to create and maintain schedules for their employees within Kronos. It allows them to add shifts or remove shifts from their employees. This can be done to an individual employee or to a group of employees at one time. Managers can also pay their employees from their schedules. Once the schedule is populated for the employee, Kronos can track any exceptions to their standard schedule.

My Genies BC-Schedule Editor

## **Schedule By Employee**

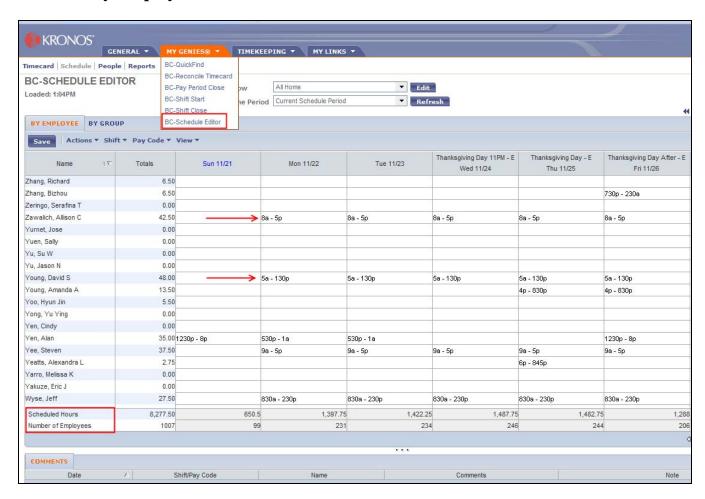

| BC-Schedule Editor (by Employee) |                                                                                                    |  |
|----------------------------------|----------------------------------------------------------------------------------------------------|--|
| Field                            | Description                                                                                                    |  |
| Save                             | Save all data changes made to screen.                                                                                                    |  |
| Actions                          | Allows you to edit cells and print screens.                                                                                                    |  |
| Shift                            | Allows you to perform shift or pattern changes or deletions.                                                                                         |  |
| Pay<br>Code                      | Allows you to do pay code edits.                                                                                                    |  |
| View                             | Displays the schedule in various timeframes. Also displays the schedule outline of an employee and the complete audit trail of schedule maintenance. |  |

| Field                  | Description                                                                                                    |
|------------------------|----------------------------------------------------------------------------------------------------|
| Name                   | Based on the search criteria, a list of employee names will be displayed.                                                      |
| Totals                 | Displays Total Hours of the scheduled work week.                                                                               |
| Dates                  | Displays the selected schedule by date within each column.                                                                     |
| Scheduled<br>Hours     | Displays the total scheduled hours for all employees and for each date.                                                        |
| Number of<br>Employees | Displays the total number of employees for the department and displays the total number of employees with hours for each date. |
| Comments               | Displays any comments added to a shift or pattern.                                                                             |

- Select the employee you want to add a schedule to by highlighting the person's row.
- Select a task from the Shift menu. Tasks include:
  - o Adding a single shift to an employee's schedule
  - o Creating a pattern containing a number of shifts for an employee
  - o Making an edit to an existing shift or pattern within a schedule

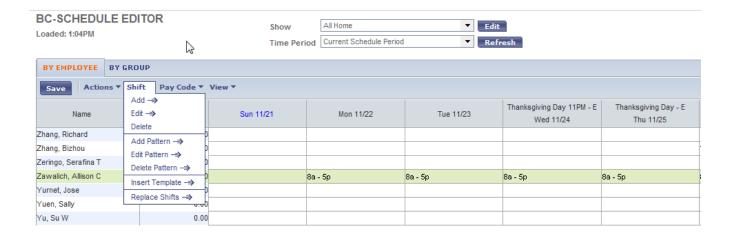

A pattern contains a number of shifts over a set period. To create a pattern, select **Add Pattern** under Shift and populate the following fields.

- The work and Pattern Start Date should be a Sunday since that is the first day of the pay period.
- There is the option of putting an end date on the schedule or indefinitely by selecting Forever.
- Select the rotation. (days or week)
- Enter in the shift for each day. A shift template can be inserted if one already exists. Also, shifts can be copied across the selected days. Hold the <Shift> key to select the days and copy the shift.
- Click OK and the shift will appear in the schedule across the appropriate days up until the selected end date.

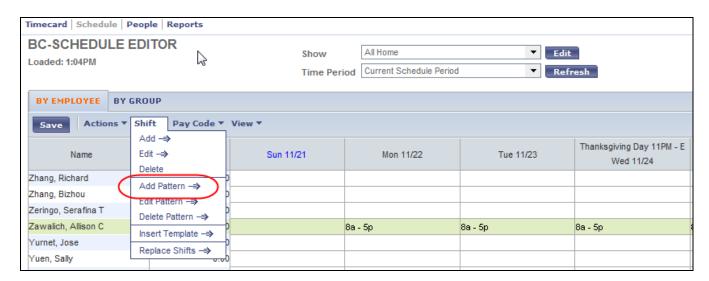

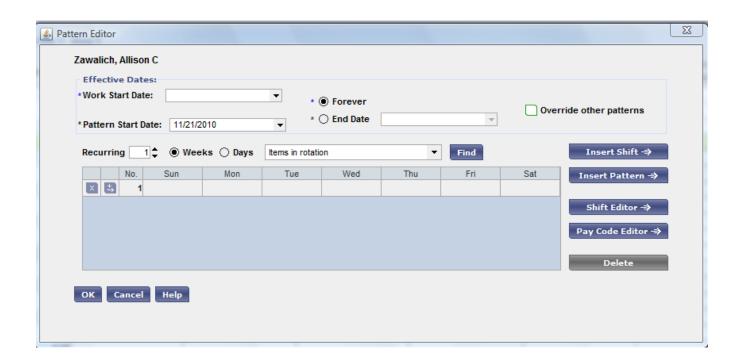

Below is an example of a completed Pattern:

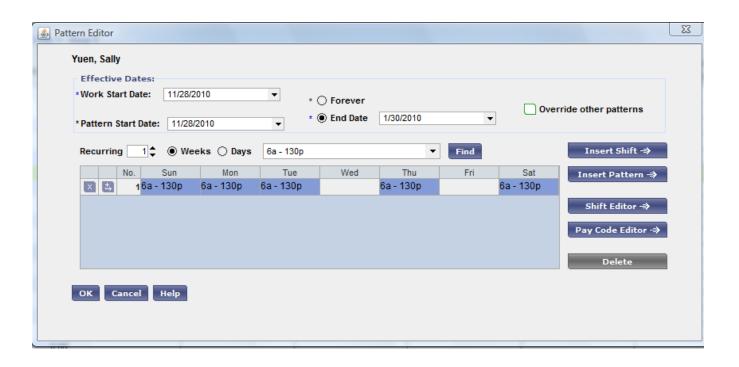

**Schedule By Group** 

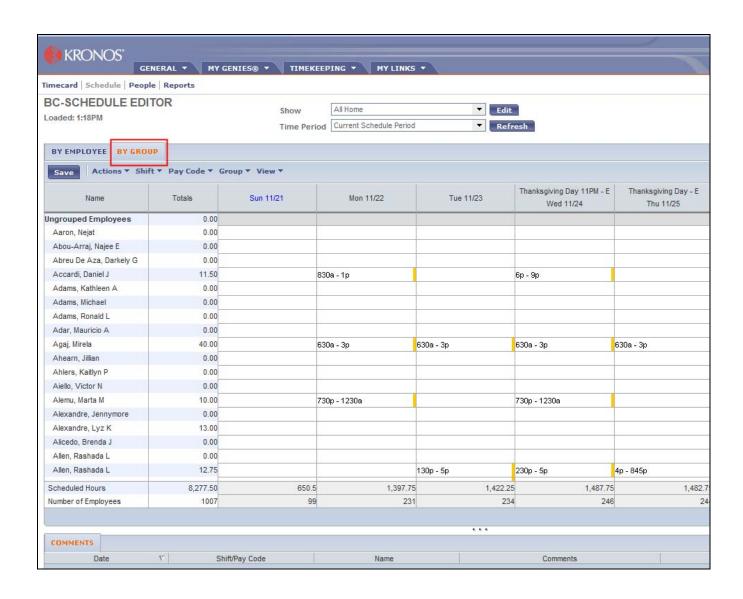

| BC-Schedule Editor (by Group) |                                                                                 |  |
|-------------------------------|---------------------------------------------------------------------------------|--|
| Field                         | Description                                                                     |  |
| Save                          | Save all data changes made to screen.                                           |  |
| Actions                       | Allows you to edit cells and print screens.                                     |  |
| Shift                         | Allows you to perform shift or pattern changes or deletions.                    |  |
| Pay<br>Code                   | Allows you to do pay code edits.                                                |  |
| Group                         | Displays tasks to add or edit an existing group. Also to assign employees to an |  |

|      | existing group.                                                                                                    |
|------|----------------------------------------------------------------------------------------------------|
| View | Displays the schedule in various timeframes. Also displays the schedule outline of an employee and the complete audit trail of schedule maintenance. |

| Field                  | Description                                                                                                    |
|------------------------|----------------------------------------------------------------------------------------------------|
| Name                   | Based on the search criteria, a list of employee names will be displayed.                                                      |
| Totals                 | Displays Total Hours of the scheduled work week.                                                                               |
| Dates                  | Displays the selected schedule by date within each column.                                                                     |
| Scheduled<br>Hours     | Displays the total scheduled hours for all employees and for each date.                                                        |
| Number of<br>Employees | Displays the total number of employees for the department and displays the total number of employees with hours for each date. |
| Comments               | Displays any comments added to a shift or pattern.                                                                             |

The user has the option to add a Pattern to a group as well as to one employee. If a group is already created, follow the steps above to add a Pattern.

- Higlight the group name that the schedule is being added to.
- Add the Pattern
- It will only need to be added once to the group name and it will populate the schedule for all employees under that group.

## Adding a New Group

A manager can create a new Group and add a schedule to that Group. If a schedule is added to the Group, it will populate the schedule of anyone included in the group.

Select **Setup** in the upper right corner and select Schedule Groups > New.

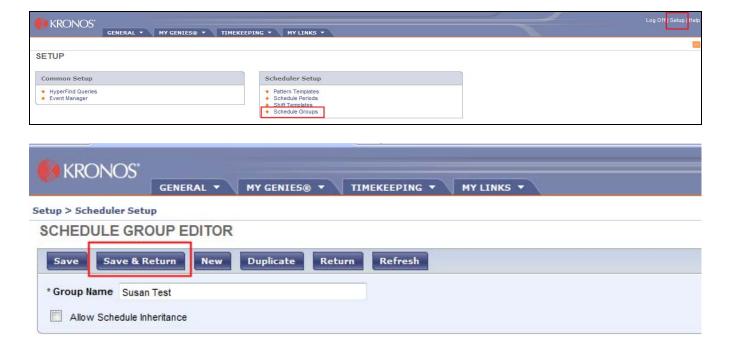

Enter a name for the group if a new group is being added and select Save and Return.

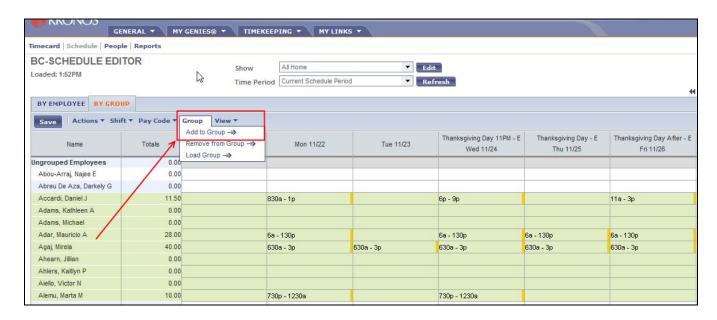

- Select the employees to be in the group from the list provided.
- Highlight the employee name(s) and click on the **Add** button. This will include them as part of the new group. **SAVE**
- Once the employees have been assigned, highlight the group title to add a pattern (if applicable) for the entire group in one process.
- Click Save.

Once a Group exists, follow the instructions above to add a schedule to a Group.

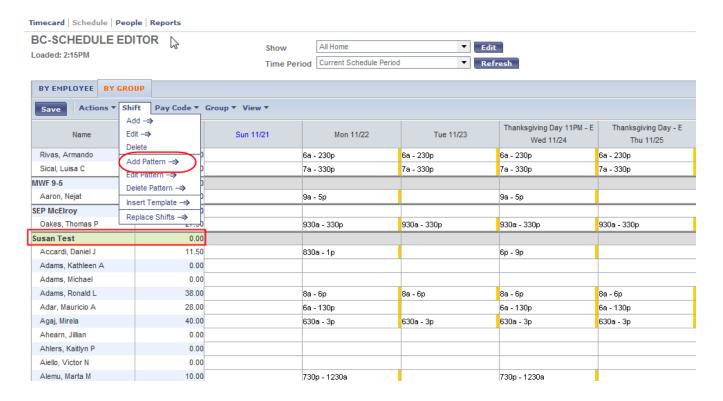

Copyright - The Trustees of Boston College URL:

http://www.bc.edu/bc\_org/hvp/hrsc/kronos\_scheduleeditor.html Last Updated: November 22, 2010 When directing comments and questions about this page

to <u>hr@bc.edu</u> please include the URL above.

This page is provided by the HRSC of the Department of Human Resources